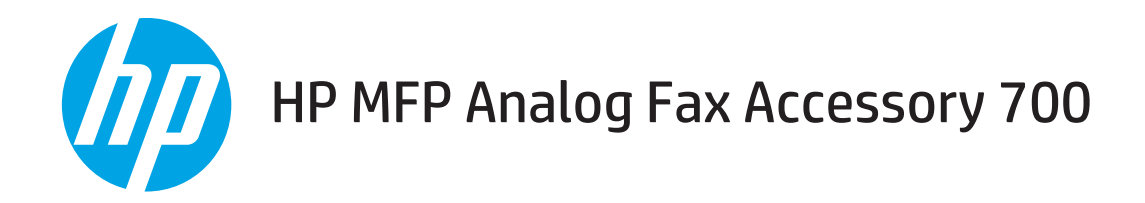

# Faxhandbok

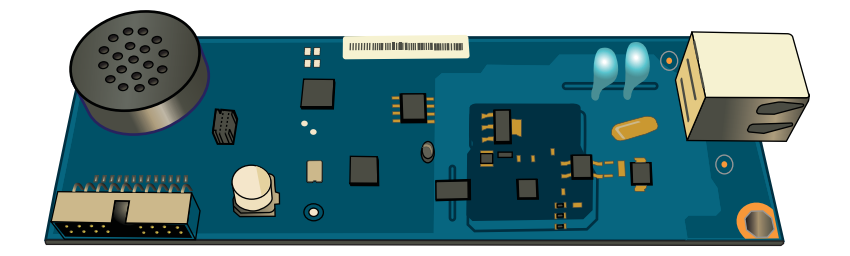

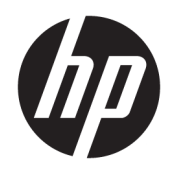

# HP MFP Analog Fax Accessory 700

Faxhandbok

#### Copyright och licens

© Copyright 2018 HP Development Company, L.P.

Det är förbjudet att reproducera, ändra eller översätta den här handboken utan föregående skriftligt medgivande, förutom i den utsträckning som upphovsrättslagen tillåter.

Den här informationen kan ändras utan föregående meddelande.

De enda garantierna för HP-produkterna och -tjänsterna fastställs i de uttryckliga garantier som medföljer produkterna och tjänsterna. Inget i detta dokument ska tolkas som att det utgör en ytterligare garanti. HP kan inte hållas ansvarigt för tekniska fel, korrekturfel eller utelämnanden i dokumentet.

Edition 1, 3/2018

#### Varumärken

Adobe® , Adobe Photoshop® , Acrobat® och PostScript® är varumärken som tillhör Adobe Systems Incorporated.

Apple och Apple-logotypen är varumärken som tillhör Apple Inc. och är registrerade i USA och andra länder/regioner.

OS X är ett varumärke som tillhör Apple, Inc. och är registrerat i USA och andra länder.

AirPrint är ett varumärke som tillhör Apple, Inc. och är registrerat i USA och andra länder.

Google™ är ett varumärke som tillhör Google Inc.

Microsoft®, Windows®, Windows® XP och Windows Vista® är amerikanska registrerade varumärken som tillhör Microsoft Corporation.

UNIX® är ett registrerat varumärke som tillhör The Open Group.

# Innehåll

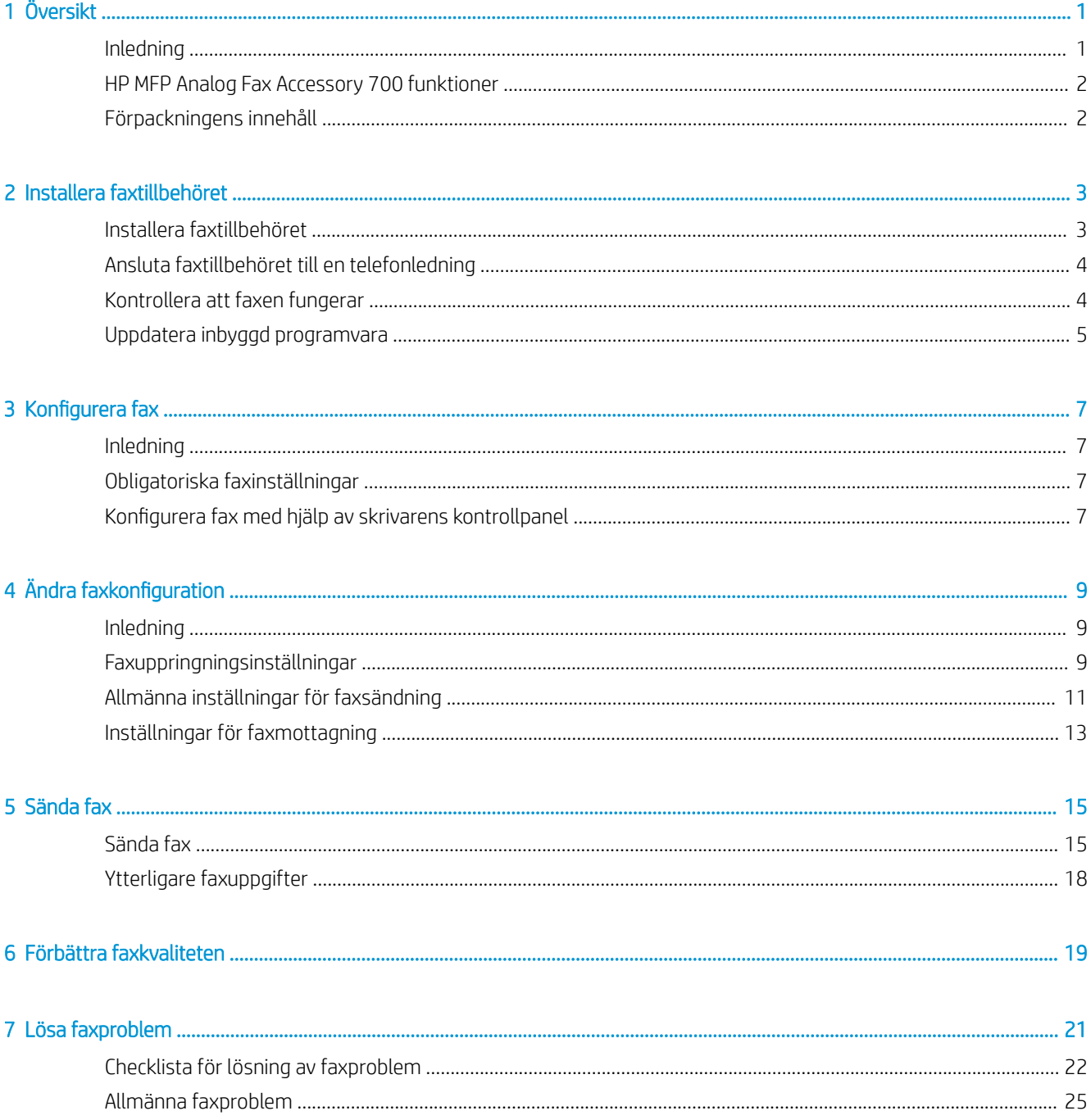

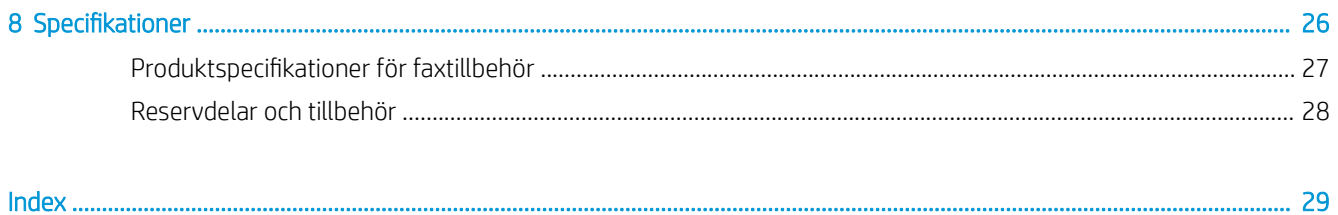

# <span id="page-6-0"></span>1 Översikt

- Inledning
- **[HP MFP Analog Fax Accessory 700 funktioner](#page-7-0)**
- [Förpackningens innehåll](#page-7-0)

## Inledning

Med HP MFP Analog Fax Accessory 700 kan du använda HP:s multifunktionsprodukt (mfp) som en fristående analog faxenhet. Mer information finns på [www.hp.com/support/mfpfaxaccessory700.](http://www.hp.com/support/mfpfaxaccessory700)

#### Riktlinjer som används i den här användarhandboken

- ※ TIPS: Tipsen ger användbara råd och genvägar.
- **BS!** Meddelanden ger viktig information för att förklara något eller slutföra en uppgift.
- A VIKTIGT: Viktigt-meddelanden beskriver åtgärder som du ska följa för att undvika dataförlust eller skada på produkten.
- A VARNING: Varningar beskriver åtgärder som du ska följa för att undvika personskador, allvarlig dataförlust eller större skada på produkten.

# <span id="page-7-0"></span>HP MFP Analog Fax Accessory 700 funktioner

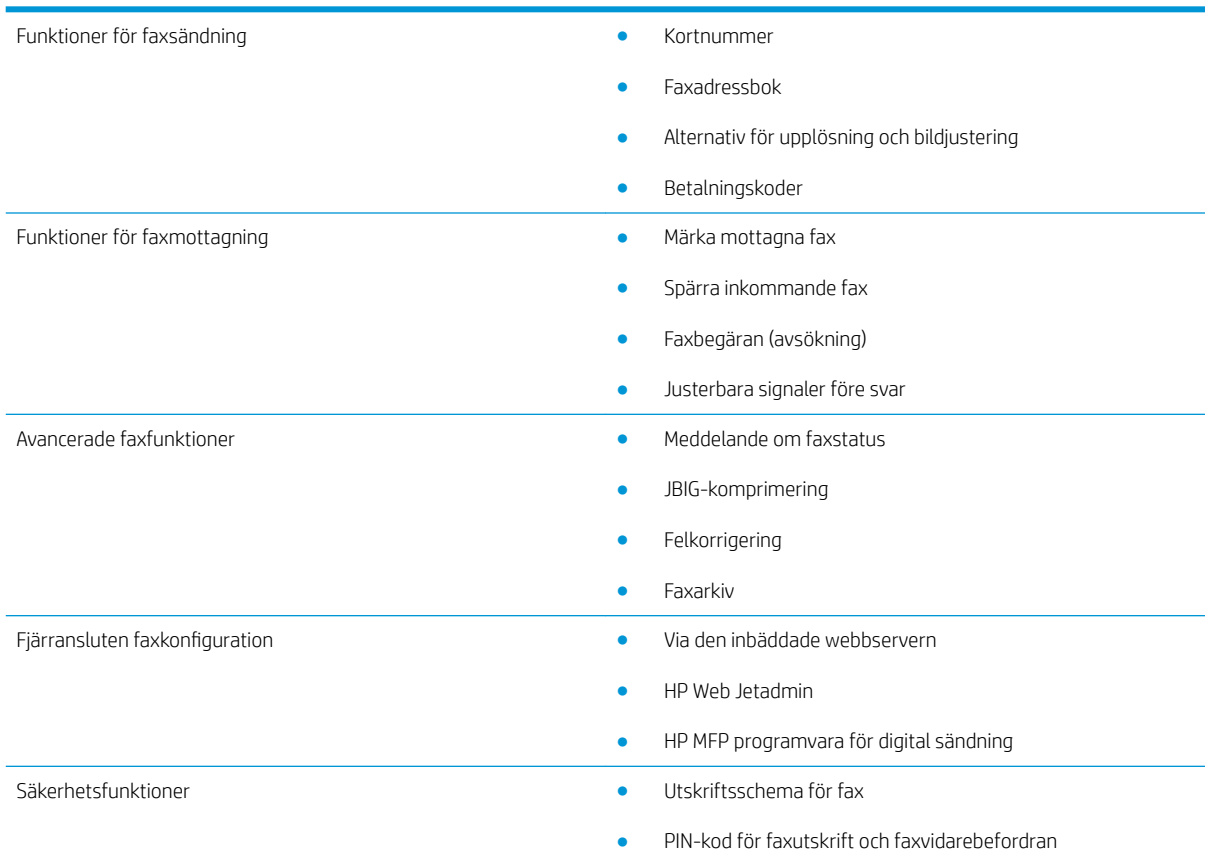

# Förpackningens innehåll

Följande komponenter medföljer faxtillbehöret:

- Kort för faxtillbehöret
- Telefonsladd(ar) (sladdarna varierar beroende på land/region.)

# <span id="page-8-0"></span>2 Installera faxtillbehöret

- Installera faxtillbehöret
- [Ansluta faxtillbehöret till en telefonledning](#page-9-0)
- [Kontrollera att faxen fungerar](#page-9-0)
- [Uppdatera inbyggd programvara](#page-10-0)

## Installera faxtillbehöret

Om faxtillbehöret inte har installerats på din skrivare ska du läsa i installationshandboken i anvisningsrutan för att installera det.

VIKTIGT: Tryck alltid på skrivarens chassi (metallhölje) för att ladda ur ESD-laddningar innan du tar i ESDkänsliga komponenter under installationen.

Om produkten levererades med ett installerat faxtillbehör måste du ta bort luckan till faxanslutningen och sedan fortsätta till nästa steg för att ansluta faxtillbehöret till en telefonlinje. Luckan till faxanslutningen finns på telefonkontakten på baksidan av formateringskortet.

 $\mathbb{F}$  OBS! Följande bild visas endast som exempel. Plats för formateraren och utseende varierar mellan skrivare.

<span id="page-9-0"></span>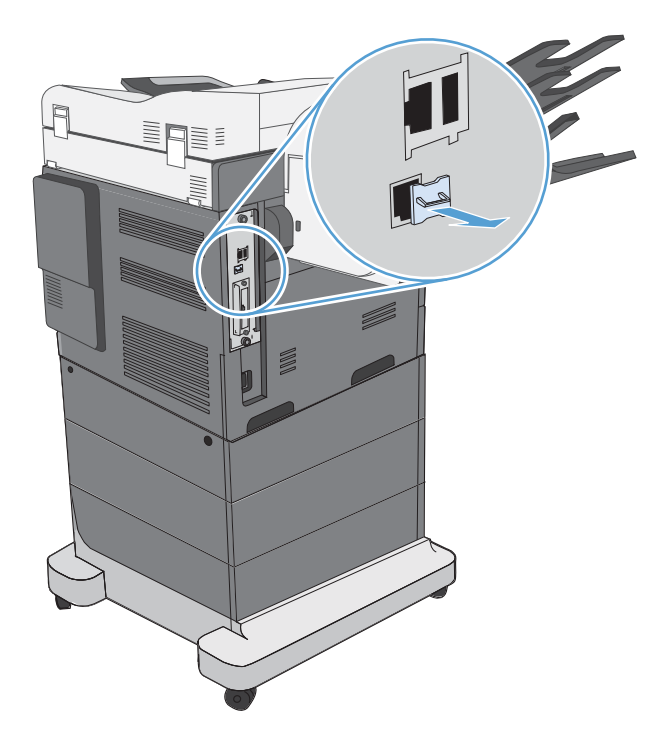

# Ansluta faxtillbehöret till en telefonledning

När du kopplar faxtillbehöret till en telefonledning bör du se till att ledningen inte används av andra enheter. Telefonledningen bör dessutom vara analog eftersom faxen inte fungerar ordentligt om den är kopplad till digitala PBX-system. Om du är osäker på om du har en analog eller digital telefonlinje kontaktar du telefonbolaget.

**B** OBS! HP rekommenderar att du använder den telefonsladd som medföljde faxtillbehöret.

Följ anvisningarna om hur du kopplar faxtillbehöret till telefonjacket.

1. Ta fram telefonsladden som medföljde faxtillbehöret. Anslut den ena änden i faxtillbehörets telefonjack på faxkortet. Tryck in kontakten tills det klickar till.

X VIKTIGT: Se till att du ansluter telefonlinjen till faxporten. Anslut inte telefonledningen till LAN-porten på kortets nedre del.

2. Anslut den andra änden av telefonsladden till telefonuttaget i väggen. Tryck in kontakten tills du hör ett klickljud eller den är ordentligt fastsatt. Eftersom olika typer av kontakter används i olika länder/regioner, kanske du inte hör något klick när kontakten fastnar.

## Kontrollera att faxen fungerar

Se på skrivarens kontrollpanel om du vill kontrollera att faxen fungerar:

- FutureSmart 3: Om faxikonen i Kontrollpanelen är nedtonad är inte faxtillbehöret installerat eller konfigurerat. När du väljer ikonen uppmanas du i ett meddelande om att kontakta administratören.
- FutureSmart 4: Faxikonen i Kontrollpanelen är tillgänglig (inte nedtonad). Välj faxikonen för att se status:
- <span id="page-10-0"></span>Om Kontrollpanelen uppmanar dig att konfigurera, är faxtillbehöret installerat men inte konfigurerat.
- $-$  Om Kontrollpanelen uppmanar dig att en konfigurera LAN- eller internetanslutning, är faxtillbehöret installerat.

Fortsätt genom de anvisningar som medföljer för att uppdatera den fasta programvaran och sedan installera och konfigurera faxtillbehöret.

# Uppdatera inbyggd programvara

Det är viktigt att uppdatera skrivarens inbyggda programvara i det här läget så att faxtillbehöret fungerar på rätt sätt. Gå till [hp.com/support](http://www.hp.com/support), och i sökrutan ska du ange din skrivarmodell och orden "uppdatera inbyggda programvara". Välj respektive avsnitt i resultatlistan och följ anvisningarna som anges.

**2 OBS!** Det är bäst att uppgradera till den senaste versionen av FutureSmarts inbyggda programvara som är tillgänglig för din skrivare. För tidigare skrivarmodeller ska du inte välja en version tidigare än FutureSmart 3.9. För nyare skrivarmodeller ska du inte välja en version tidigare än FutureSmart 4.6.

# <span id="page-12-0"></span>3 Konfigurera fax

## Inledning

Den här informationen gäller fax- och Flow-modeller, och andra skrivare när ett extra analogt faxtillbehör har installerats. Se till att tillbehöret är installerat och skrivaren är ansluten till en telefonlinje, enligt beskrivningen i föregående avsnitt innan du fortsätter.

## Obligatoriska faxinställningar

När faxtillbehöret är installerat enligt anvisningarna i föregående avsnitt, måste du konfigurera följande inställningar:

- Datum och tid
- Land/region
- Faxrubrik (telefonnummer och företagsnamn)

Informationen används i faxrubriken, som skrivs ut på alla utgående fax.

OBS! När faxtillbehöret installeras kan en del av dessa inställningar hämtas från produkten. Därför kan ett värde redan vara angett. Du bör kontrollera värdena för att se till att de är angivna och korrekta.

**EX OBS!** I USA och flera andra länder/regioner kräver lagen att man anger tid, datum, land/region, telefonnummer och företagsnamn.

## Konfigurera fax med hjälp av skrivarens kontrollpanel

<sup>2</sup> OBS! Stegen varierar beroende på typ av kontrollpanel.

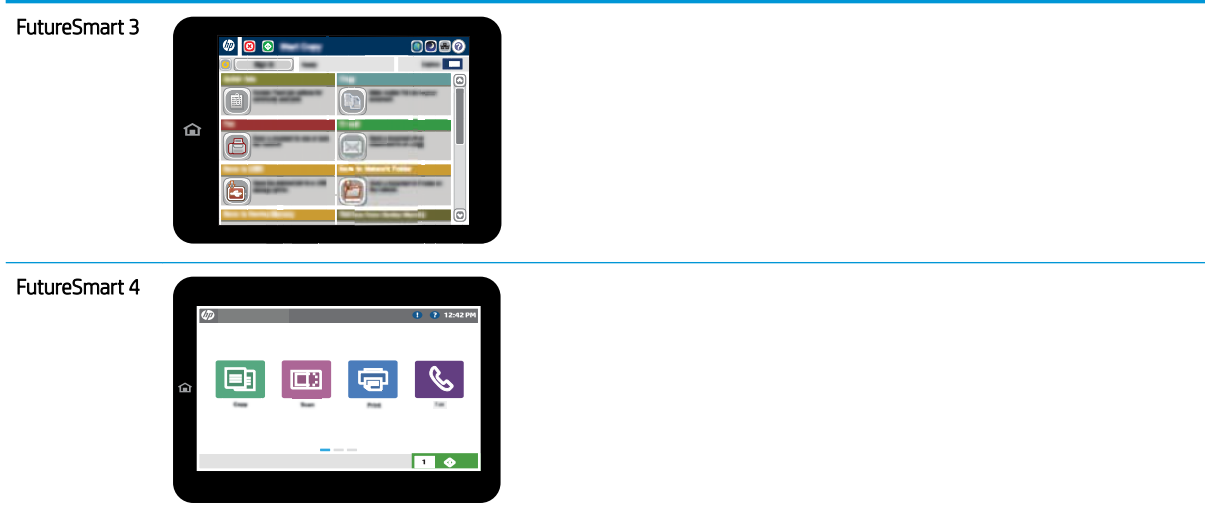

#### FutureSmart 3

- 1. Bläddra till och tryck på Administration på startskärmen på skrivarens kontrollpanel.
- 2. Öppna följande menyer:
	- Faxinställningar
	- Inställningar för faxsändning
	- **•** Konfiguration av faxsändning
	- Faxinställningsguide
- 3. Följ stegen i inställningsguiden för att konfigurera de nödvändiga inställningarna.

#### FutureSmart 4

- 1. Välj Inställningar på startskärmen på skrivarens kontrollpanel och sedan Fax.
- 2. Kontrollera att Inställningar för internt faxmodem visar att det har konfigurerats. Om det inte är konfigurerat väljer du Inställningar för internt faxmodem nu och anger inställningarna.
- 3. Välj vart och ett av följande menyalternativ och fyll i de inställningar som visas till höger på skärmen. Tryck på Klar för varje inställning om du tillfrågas.
	- Inställningar för faxsändning
	- Inställningar för faxmottagning
	- Faxvidarebefordran

# <span id="page-14-0"></span>4 Ändra faxkonfiguration

- Inledning
- Faxuppringningsinställningar
- [Allmänna inställningar för faxsändning](#page-16-0)
- [Inställningar för faxmottagning](#page-18-0)

## Inledning

Du kan konfigurera faxinställningarna på skrivarens kontrollpanel. De inställningar som anges på skrivarens kontrollpanelen åsidosätter alla inställningar som har gjorts i HP:s inbyggda webbserver (EWS).

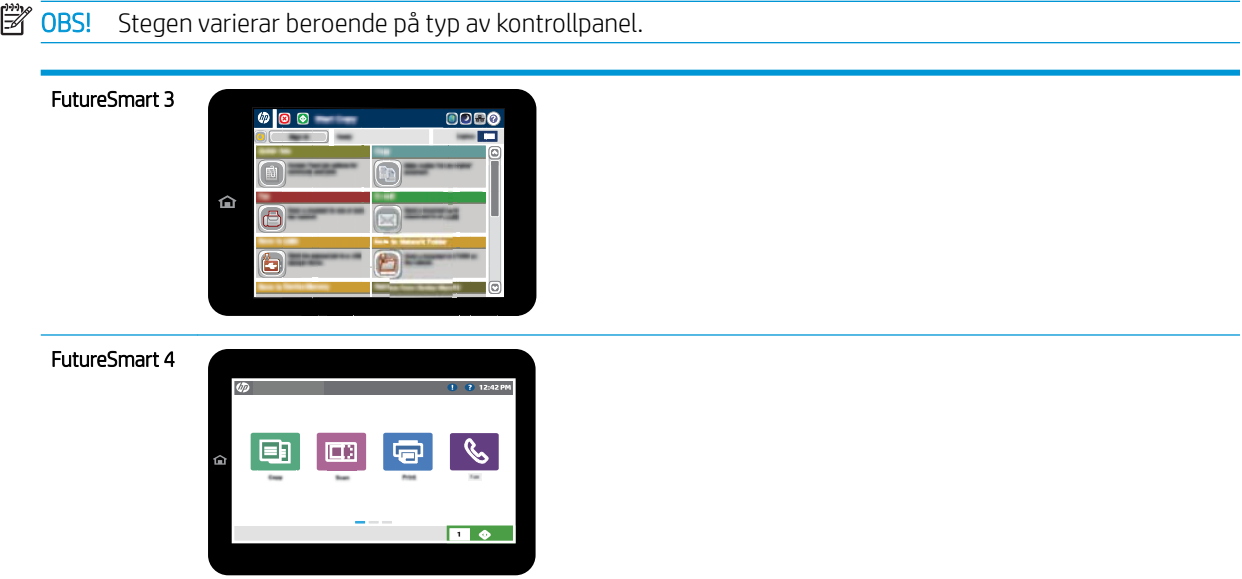

# Faxuppringningsinställningar

#### FutureSmart 3

- 1. Bläddra till och välj knappen Administration på startskärmen på skrivarens kontrollpanel.
- 2. Öppna följande menyer:
- Faxinställningar
- Inställningar för faxsändning
- Konfiguration av faxsändning
- Faxinställningar

Ange följande inställningar:

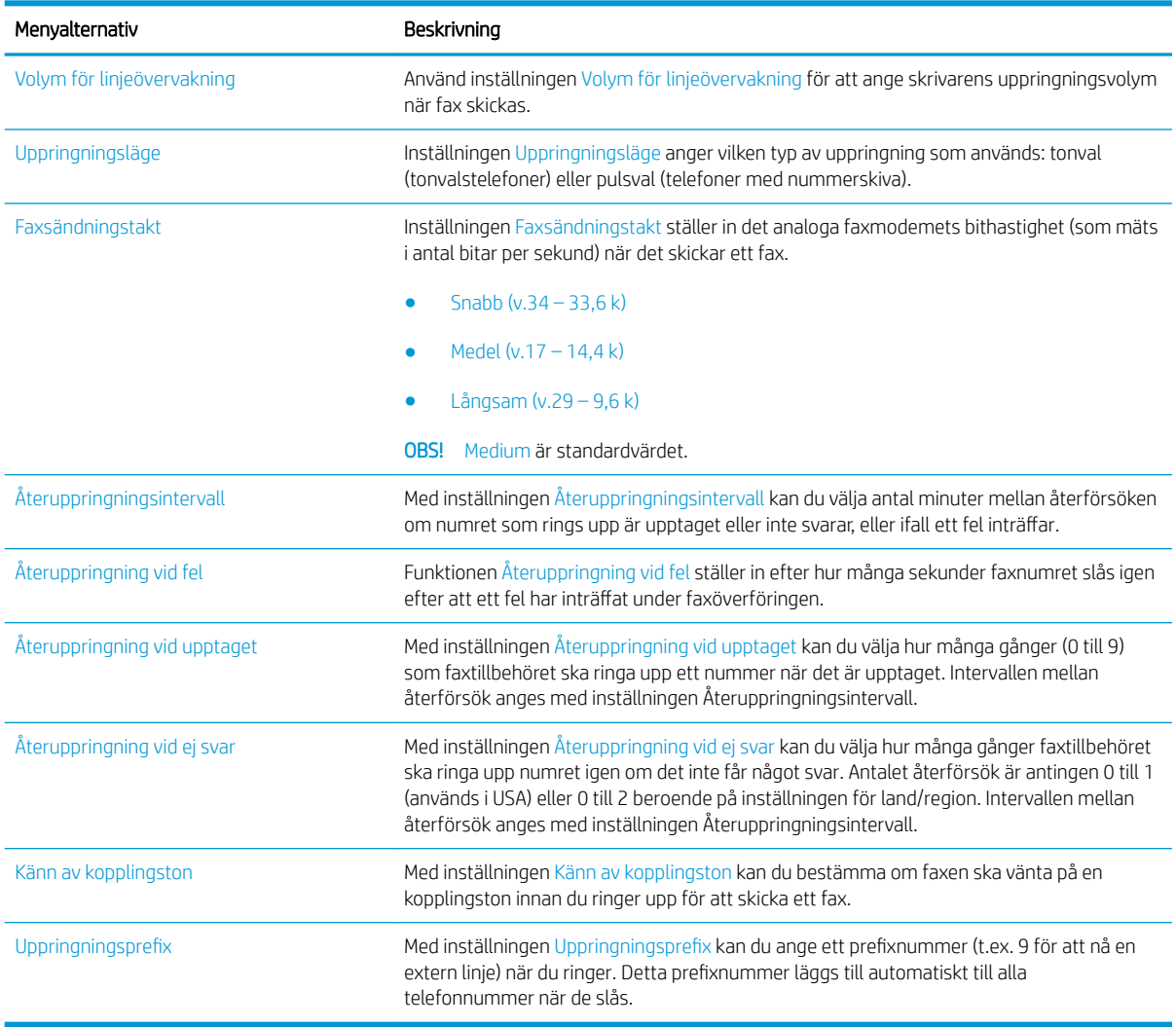

#### FutureSmart 4

- 1. Välj Inställningar på startskärmen på skrivarens kontrollpanel.
- 2. Öppna följande menyer:
	- Fax
	- Inställningar för faxsändning
	- Faxinställningar

<span id="page-16-0"></span>Ange följande inställningar. Tryck på Klar om du är klar.

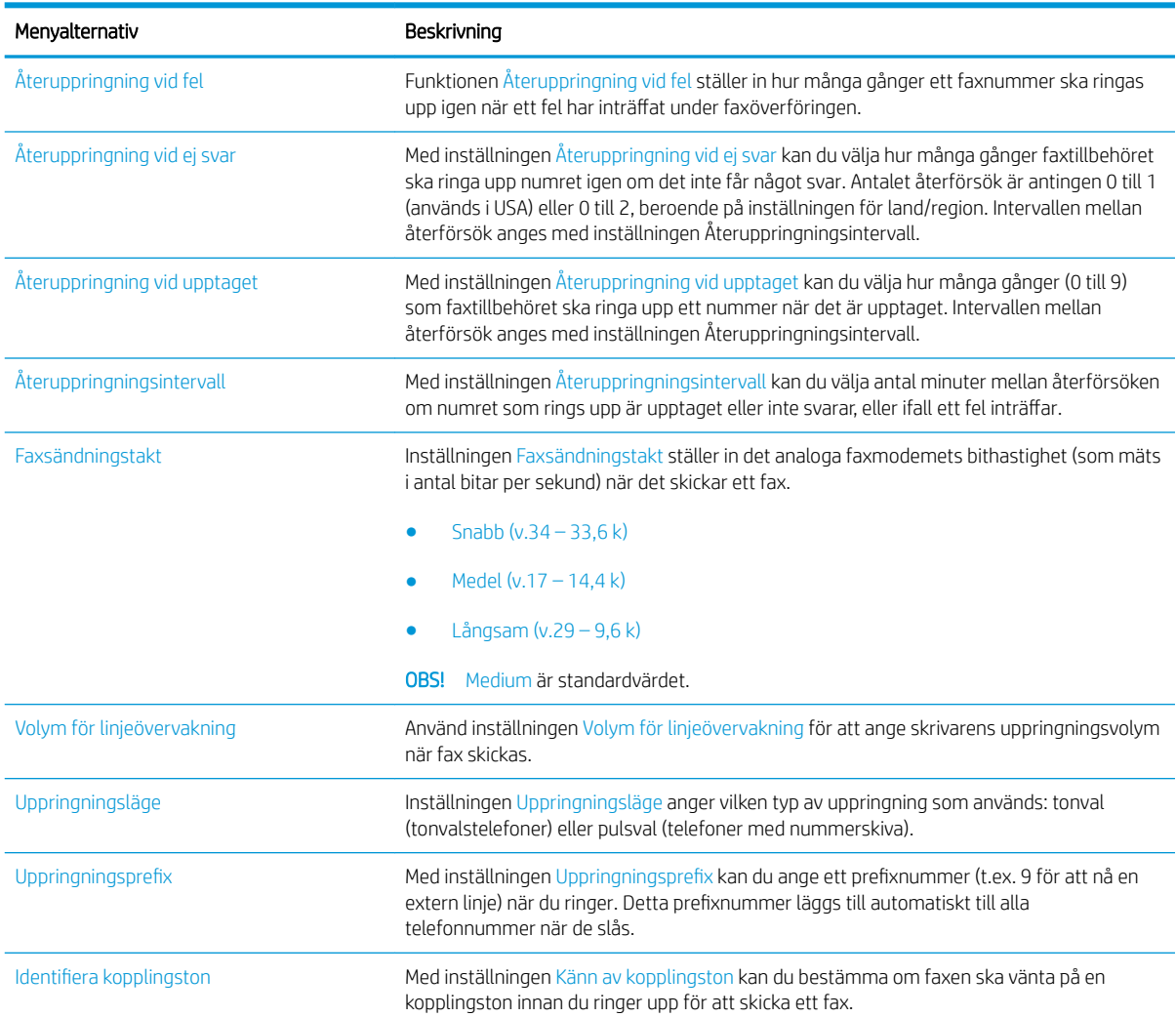

# Allmänna inställningar för faxsändning

#### FutureSmart 3

- 1. Bläddra till och välj knappen Administration på startskärmen på skrivarens kontrollpanel.
- 2. Öppna följande menyer:
	- Faxinställningar
	- Inställningar för faxsändning
	- **•** Konfiguration av faxsändning
	- Allmänna inställningar för faxsändning

Ange följande inställningar:

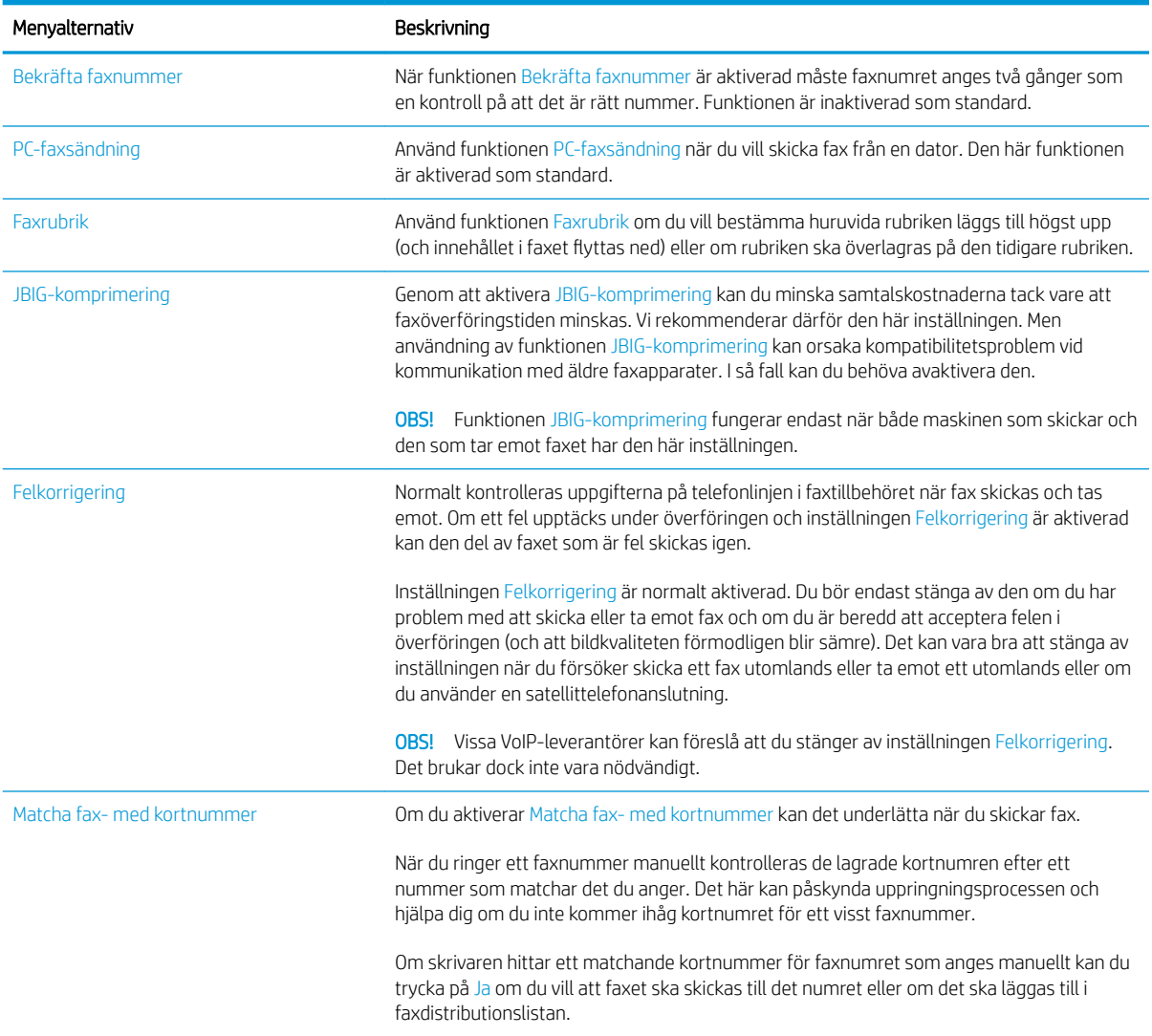

#### FutureSmart 4

- 1. Välj Inställningar på startskärmen på skrivarens kontrollpanel.
- 2. Öppna följande menyer:
	- Fax
	- Inställningar för faxsändning
	- Allmänna inställningar för faxsändning

Ange följande inställningar. Tryck på Klar om du är klar.

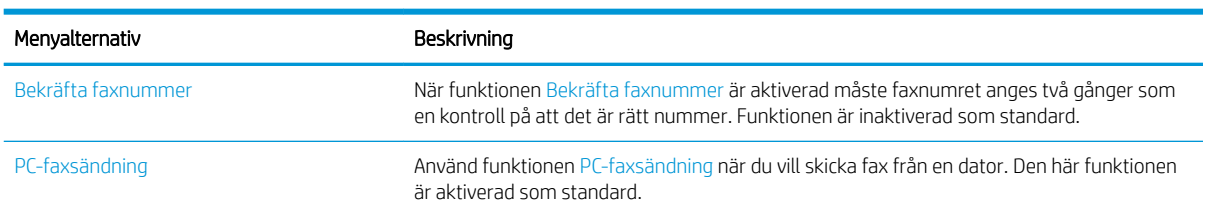

<span id="page-18-0"></span>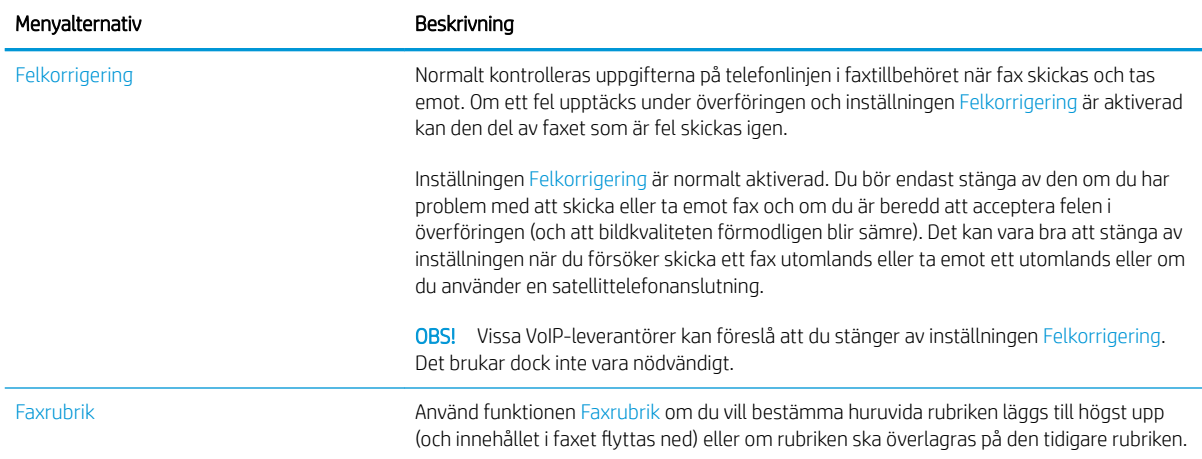

# Inställningar för faxmottagning

#### FutureSmart 3

- 1. Bläddra till och välj knappen Administration på startskärmen på skrivarens kontrollpanel.
- 2. Öppna följande menyer:
	- Faxinställningar
	- Inställningar för faxmottagning
	- Faxmottagningsinställning

Ange följande inställningar:

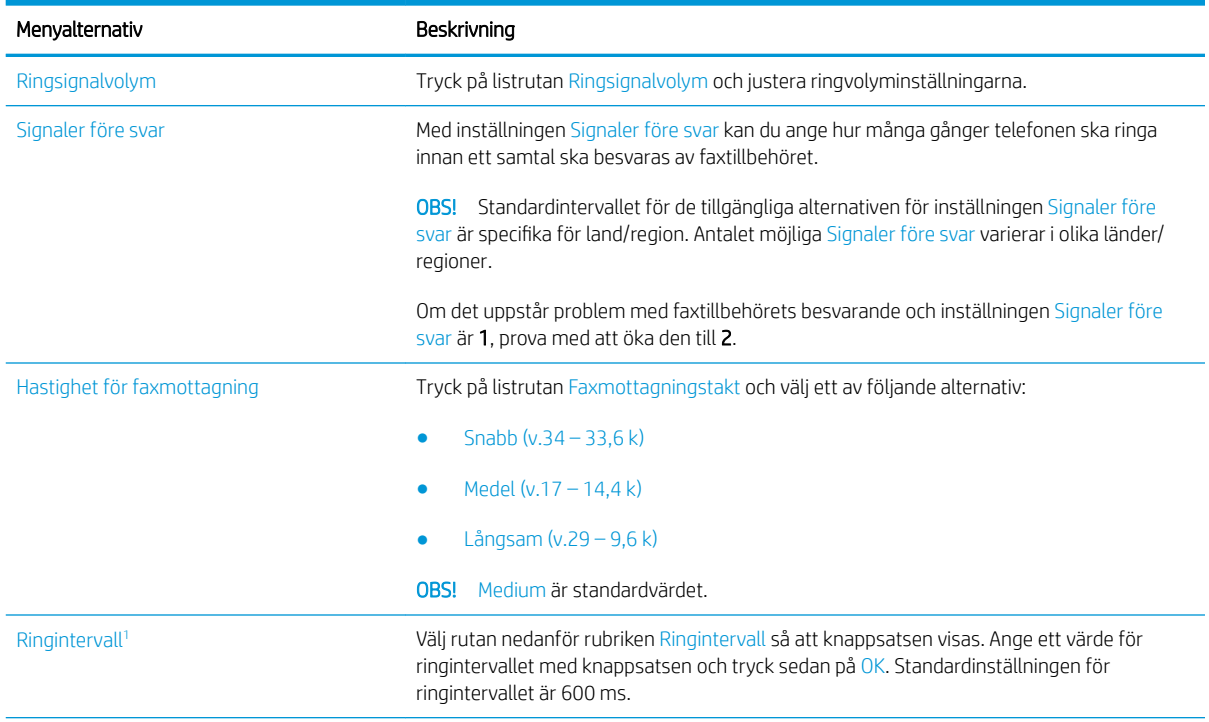

<span id="page-19-0"></span>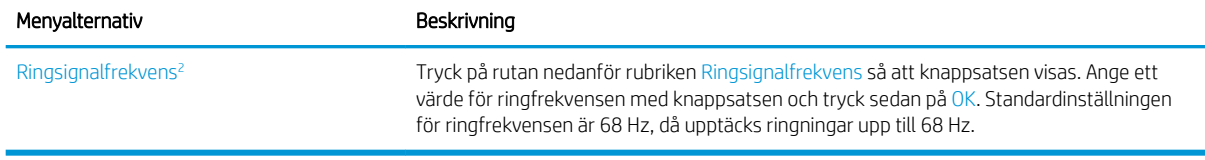

1 Ringintervall är en standardinställning. Reglerings- och ringidentifieringsprestanda kan påverkas genom ändring av den här inställningen.

<sup>2</sup> Var försiktig när du ändrar Ringfrekvens eftersom vissa ringidentifieringsfunktioner kan inaktiveras när du ändrar du standardvärdet.

#### FutureSmart 4

- 1. Välj Inställningar på startskärmen på skrivarens kontrollpanel.
- 2. Öppna följande menyer:
	- Fax
	- Inställningar för faxmottagning
	- Faxmottagningsinställning

Ange följande inställningar. Tryck på Klar om du är klar.

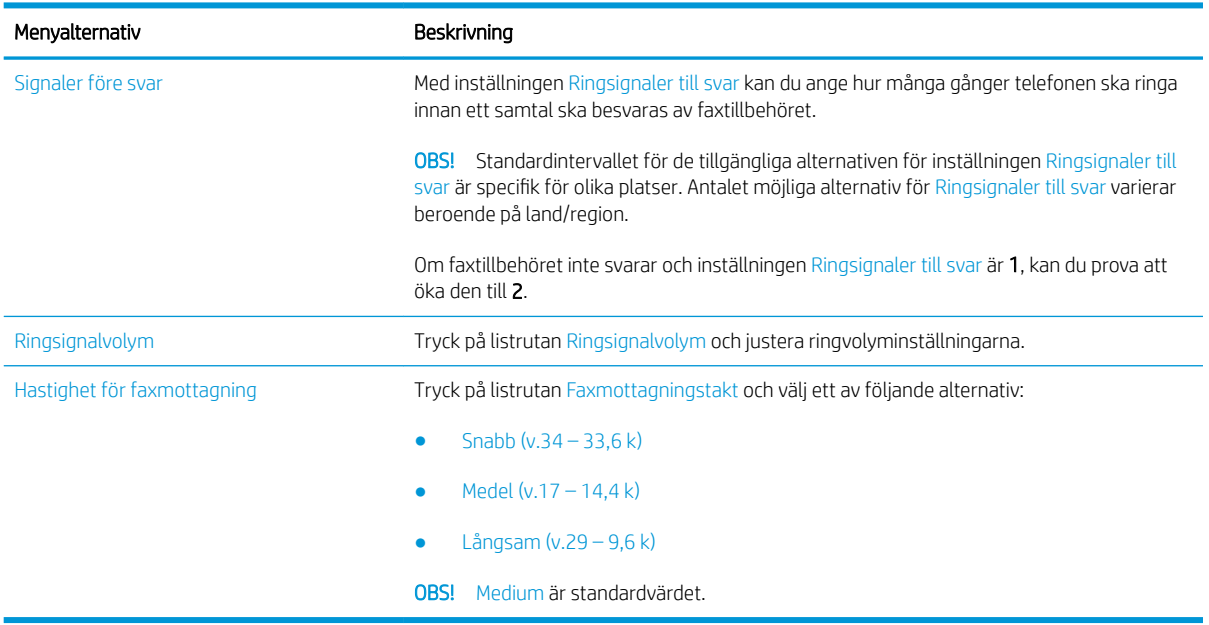

# <span id="page-20-0"></span>5 Sända fax

- Sända fax
- [Ytterligare faxuppgifter](#page-23-0)

## Sända fax

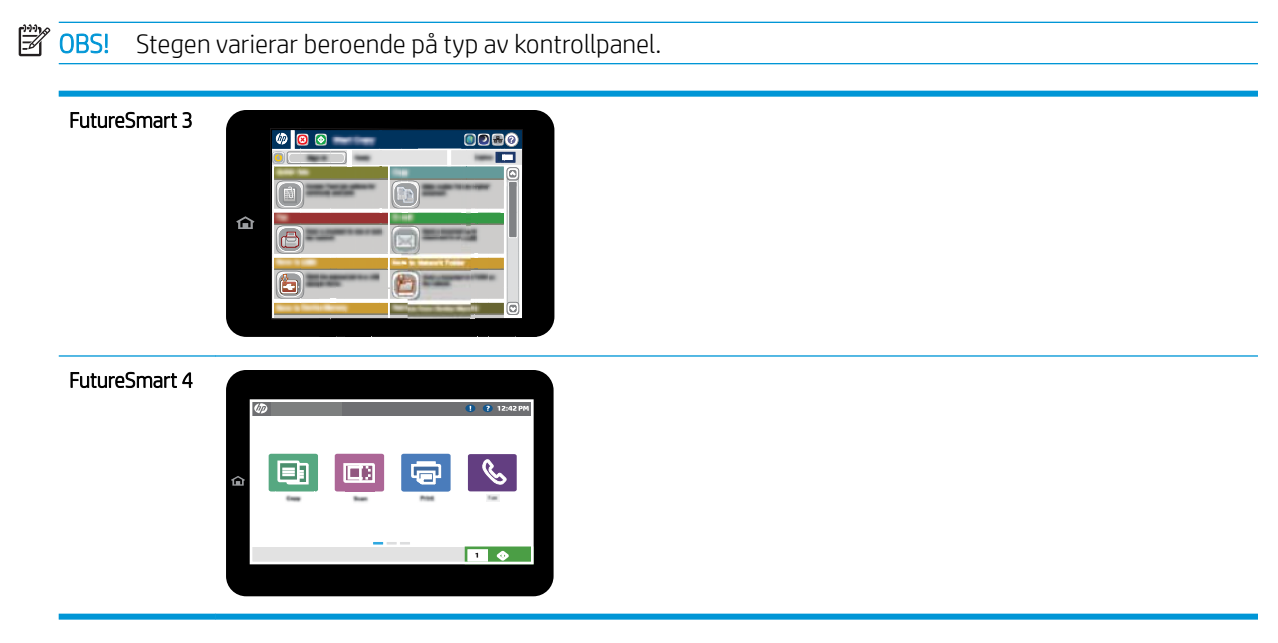

#### FutureSmart 3

- 1. Lägg dokumentet med framsidan nedåt på skannerglaset, eller lägg det med framsidan uppåt i dokumentmataren och justera pappersledarna efter dokumentets storlek.
- 2. Tryck på Fax på startskärmen på skrivarens kontrollpanel.
- 3. Ange mottagarna genom att använda någon av följande metoder:

#### Ange mottagare manuellt

▲ Tryck på fältet Faxnummer för att öppna knappsatsen, ange ett faxnummer och tryck sedan på OK.

#### Ange mottagare från listan med kontakter

- a. Tryck på knappen Kontakter  $\Omega$  som finns bredvid fältet Faxnummer så öppnas skärmen Kontakter.
- b. Ilistrutan väljer du lämplig kontaktlista.
- c. Markera ett namn i listan med kontakter för att lägga till namnet i mottagarlistan. Upprepa steget för alla mottagare och tryck sedan på OK.
- 4. Om du vill göra inställningar för dokumentet trycker du på Fler alternativ. Ett exempel:
	- Välj Upplösning om du vill ange upplösning för faxet.
	- Om originaldokumentet är utskrivet på båda sidorna väljer du Originalsidor och sedan Dubbelsidig.
- 5. Tryck på förhandsgranskningsknappen og när du vill förhandsgranska dokumentet.
- 6. När dokumentet är klart trycker du på knappen Start @ för att skicka faxet.

#### FutureSmart 4

- 1. Lägg dokumentet med framsidan nedåt på skannerglaset, eller lägg det med framsidan uppåt i dokumentmataren och justera pappersledarna efter dokumentets storlek.
- 2. Välj Fax på startskärmen på skrivarens kontrollpanel. Du kan uppmanas att skriva in ett användarnamn och lösenord.

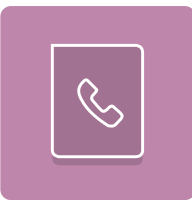

3. Ange mottagarna genom att använda någon av följande metoder:

#### Ange mottagare manuellt

▲ Tryck på textfältet Faxmottagare och ange faxnumret med hjälp av knappsatsen. Om du vill skicka till flera faxnummer avgränsar du numren med ett semikolon. Du kan också trycka på Retur e på pekskärmens tangentbord efter varje nummer.

#### Ange mottagare från listan med kontakter

- a. Tryck på Kontakter [3] som finns bredvid fältet Faxmottagare så öppnas skärmen Kontakter.
- b. Välj lämplig kontaktlista.
- c. Markera ett eller flera namn i listan med kontakter för att lägga till namnet i mottagarlistan och tryck sedan på Lägg till.
- 4. Läs in en Snabbinställning genom att trycka på Läs in, välja Snabbinställning och sedan trycka på Läs in i listan Snabbinställningar.
	- **THE OBS!** Snabbinställningar är fördefinierade inställningar för olika typer av utskrifter, t.ex. Text, Fotografi eller Hög kvalitet. Du kan välja en Snabbinställning för att visa beskrivningen.
- 5. Om du vill konfigurera inställningar såsom Upplösning, Sidor och Innehållsorientering väljer du Alternativ i det nedre vänstra hörnet och väljer sedan inställningar från Alternativ-menyerna. Välj Klar om du uppmanas till det.
- 6. Valfri förhandsgranskning: Tryck på den högra rutan i fönstret för att förhandsgranska dokumentet. Du kan använda knapparna Visa och Dölj till vänster i förhandsgranskningsrutan för att visa och dölja förhandsgranskningen.

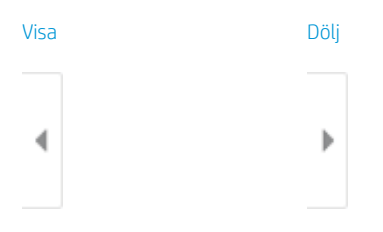

Använd knapparna till höger på skärmen för att justera alternativen för förhandsgranskning och för att ordna om, rotera, infoga eller ta bort sidor.

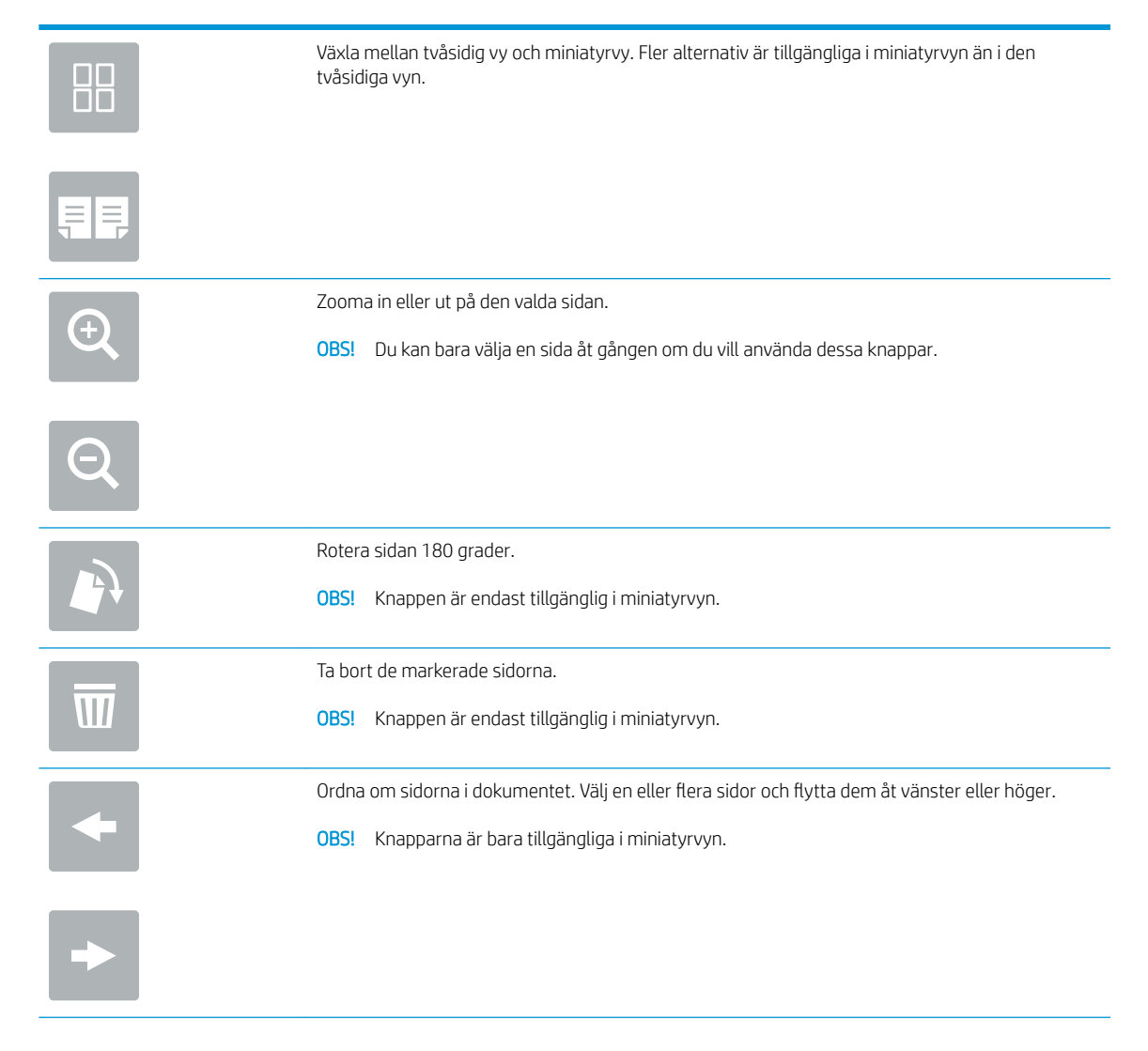

<span id="page-23-0"></span>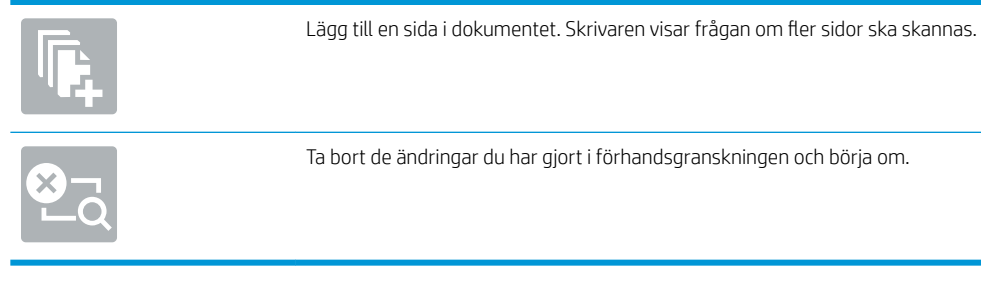

7. När dokumentet är klart trycker du på Skicka för att skicka faxet.

# Ytterligare faxuppgifter

Gå till [www.hp.com/support/mfpfaxaccessory700](http://www.hp.com/support/mfpfaxaccessory700).

Instruktioner är tillgängliga för att utföra specifika faxuppgifter, t.ex. följande:

- Skapa och hantera listor med faxkortnummer
- Konfigurera faxbetalningskoder
- Använda ett utskriftsschema för fax
- Spärra inkommande fax
- Faxarkivering och faxvidarebefordran

# <span id="page-24-0"></span>6 Förbättra faxkvaliteten

Om skrivaren har problem med faxkvaliteten kan hittar du felsökningsinstruktionerna på HP:s webbplats. Gå till [www.hp.com/support/mfpfaxaccessory700.](http://www.hp.com/support/mfpfaxaccessory700)

# <span id="page-26-0"></span>7 Lösa faxproblem

- [Checklista för lösning av faxproblem](#page-27-0)
	- [Vilken typ av telefonlinje använder du?](#page-27-0)
	- [Använder du ett överbelastningsskydd?](#page-28-0)
	- [Använder du en röstmeddelandetjänst som tillhandahålls av telefonoperatören eller en](#page-28-0) [telefonsvarare?](#page-28-0)
	- [Har din telefonlinje funktionen Samtal väntar?](#page-28-0)
	- [Kontrollera statusen för faxtillbehöret](#page-28-0)
- [Allmänna faxproblem](#page-30-0)
	- [Det gick inte att skicka faxet](#page-30-0)
	- [Statusmeddelandet Minnet är fullt visas på skrivarens kontrollpanel](#page-30-0)
	- [Utskriftskvaliteten på ett foto är dålig eller skrivs ut som en grå ruta](#page-30-0)
	- [Du tryckte på Stopp för att avbryta ett faxmeddelande, men det skickades ändå](#page-31-0)
	- [Knappen för faxadressboken visas inte](#page-31-0)
	- [Det går inte att hitta Fax settings \(Faxinställningar\) i HP Web Jetadmin](#page-31-0)
	- [Rubriken läggs till överst på sidan när faxrubriksfunktionen är aktiverad](#page-31-0)
	- [En blandning av namn och nummer förekommer i mottagarrutan](#page-31-0)
	- [Ett enkelsidigt fax skrivs ut som två sidor](#page-31-0)
	- [Ett dokument stannar i dokumentmataren under en faxsändning](#page-31-0)
	- [Ljudvolymen är för hög eller för låg](#page-31-0)

## <span id="page-27-0"></span>Checklista för lösning av faxproblem

Med följande checklista kan du ta reda på vad som orsakar eventuella faxfel:

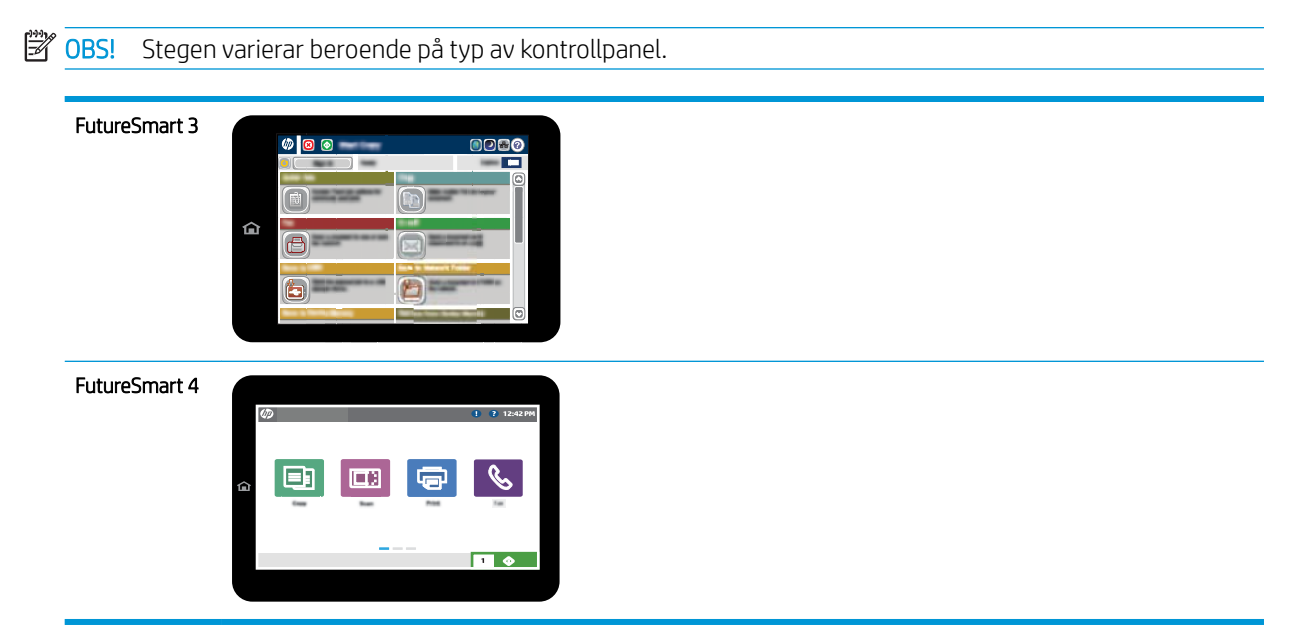

- Använder du faxkabeln som skickades med faxtillbehöret? Faxtillbehöret har testats med den medföljande faxkabeln, som uppfyller RJ 11-specifikationerna och funktionsspecifikationer. Byt inte till en annan faxkabel från den medföljande faxkabeln. Det analoga faxtillbehöret kräver en analog faxkabel. Det kräver också en analog telefonanslutning.
- Är fax-/telefonkontakten ansluten på baksidan av enheten? Se till att telefonkontakten sitter korrekt i eluttaget. Sätt i kontakten i eluttaget så att det klickar fast eller sitter fast ordentligt.
- **2 OBS!** Kontrollera att telefonuttaget är anslutet till faxporten och inte nätverksporten. Portarna är ganska lika varandra.
- Fungerar telefonjacket som det ska? Kontrollera att det hörs en kopplingston genom att ansluta en vanlig telefon till vägguttaget. Kan du höra kopplingstonen och kan du ringa eller ta emot ett telefonsamtal?

### Vilken typ av telefonlinje använder du?

- Särskild telefonlinje: En vanlig analog fax-/telefonlinje som har reserverats för att ta emot eller skicka fax.
- **B** OBS! Telefonlinjen ska bara användas för fax och inte delas med andra telefoner. Dessa kan exempelvis vara larmsystem som använder telefonlinjen för kommunikation med ett övervakningsföretag.
- Telefonväxel: Telefonsystem för företagsmiljöer. Standardhemtelefoner och faxtillbehöret använder en analog telefonsignal. Vissa telefonväxlar är digitala och är kanske inte kompatibla med faxtillbehöret. Du kan behöva en ATA (Analog Telephone Adapter) som ett gränssnitt mellan faxen och digitala PBX-system.
- Distribuerade linjer: En funktion till telefonsystemet som gör att ett inkommande samtal växlas till nästa lediga linje, om den första linjen är upptagen. Prova att ansluta skrivaren till den första linjen för inkommande telefonsamtal. Faxtillbehöret svarar när det angivna antalet i Ringsignaler före svar har uppnåtts.

## <span id="page-28-0"></span>Använder du ett överbelastningsskydd?

Du kan montera ett överbelastningsskydd mellan väggjacket och faxtillbehöret för att skydda faxtillbehöret mot den elektriska spänning som går i telefonlinjerna. Sådana skydd kan orsaka vissa faxkommunikationsproblem genom att de försämrar ringsignalens kvalitet. Om du har problem med att skicka eller ta emot fax och använder en av dessa enheter bör du ansluta skrivaren direkt till väggtelefonjacket för att ta reda på om problemet orsakas av överbelastningsskyddet.

### Använder du en röstmeddelandetjänst som tillhandahålls av telefonoperatören eller en telefonsvarare?

Om du har angett ett lägre värde för inställningen Ringsignaler före svar för meddelandetjänsten än för faxtillbehöret, besvaras samtalet med meddelandetjänsten och fax kan inte tas emot med faxtillbehöret. Om inställningen Ringsignaler före svar för faxtillbehöret har ett lägre värde än samma inställning för meddelandetjänsten, besvarar faxtillbehöret alla samtal.

### Har din telefonlinje funktionen Samtal väntar?

Om telefonlinjen för fax har Samtal väntar aktiverat kan meddelandet om att samtal väntar avbryta ett pågående faxsamtal vilket leder till ett kommunikationsfel. Se till att funktionen Samtal väntar inte är aktiverad på telefonlinjen för fax.

### Kontrollera statusen för faxtillbehöret

Om det analoga faxtillbehöret inte verkar fungera skriver du ut en Konfigurationssida-rapport för att kontrollera statusen.

- 1. Åtkomst till funktionen Rapporter.
	- FutureSmart 3: Bläddra till och tryck på Administration på startskärmen på skrivarens kontrollpanel.
	- FutureSmart 4: Bläddra till och välj Rapporter på startskärmen.
- 2. Öppna följande menyer:
	- Konfigurations-/statussidor
	- Konfigurationssida
- 3. Tryck på Skriv ut för att skriva ut rapporten eller på Visa för att läsa rapporten på skärmen. Rapporten är flera sidor lång.

**3** OBS! Skrivarens IP-adress eller värdnamn står på Jetdirect-sidan.

Kontrollera modemstatusen på faxtillbehörssidan på konfigurationssidan under rubriken Maskinvaruinformation. I följande tabell finns statusförhållanden och möjliga lösningar.

 $3$  OBS! Om faxtillbehörssidan inte skrivs ut kan det finnas ett problem med det analoga faxtillbehöret. Om du använder LAN-faxning eller Internet-faxning kan de konfigurationerna avaktivera funktionen.

Fungerar/Aktiverat<sup>[1](#page-29-0)</sup> analoga faxtillbehöret är installerat och klart.

<span id="page-29-0"></span>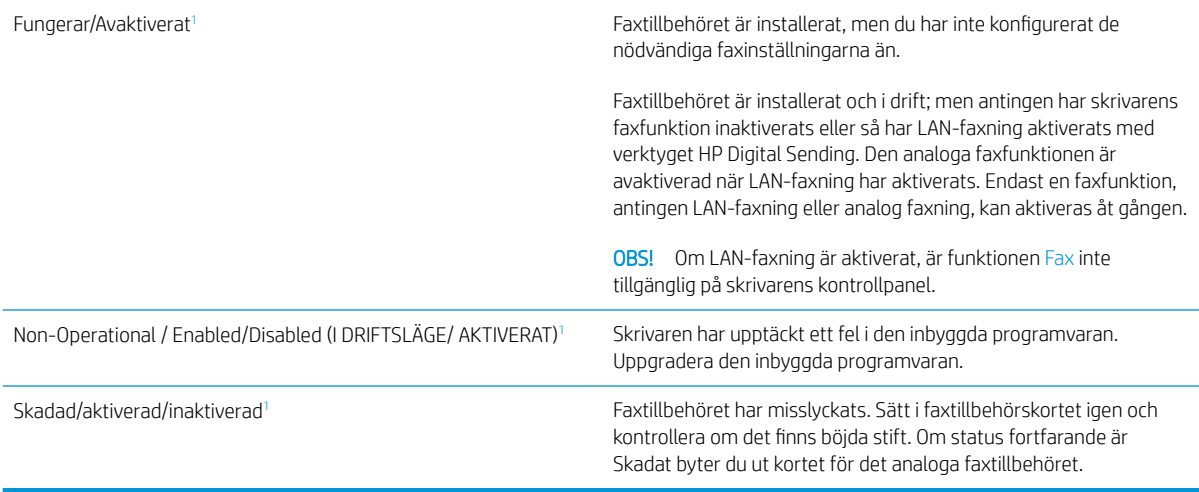

<sup>1</sup> Aktiverat betyder att det analoga faxtillbehöret är aktiverat och påslaget; Avaktiverat betyder att LAN-faxning är aktiverat (den analoga faxfunktionen är avstängd).

# <span id="page-30-0"></span>Allmänna faxproblem

Nedan följer några vanliga faxproblem.

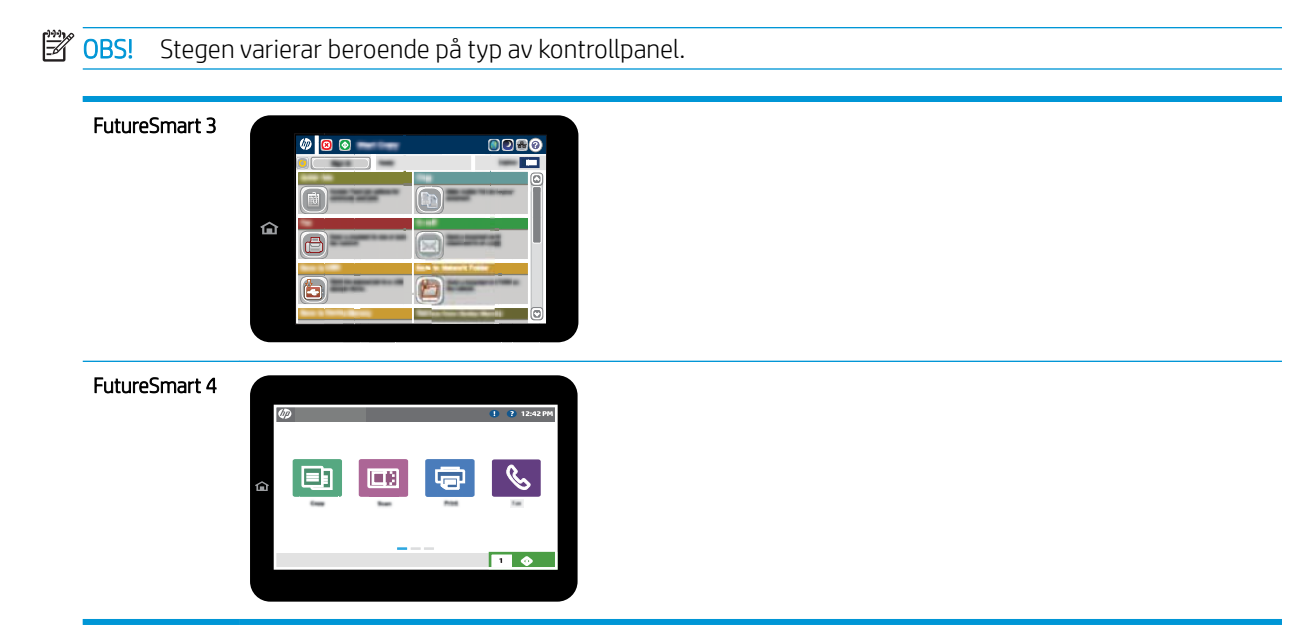

### Det gick inte att skicka faxet

JBIG är aktiverat och den mottagande faxmaskinen är inte JBIG-kompatibel.

Avaktivera JBIG-inställningen.

### Statusmeddelandet Minnet är fullt visas på skrivarens kontrollpanel

Skrivarens lagringsdisk är full. Ta bort några lagrade utskrifter från hårddisken.

#### FutureSmart 3

- 1. Bläddra till och tryck på Hämta från enhetsminne på startskärmen på skrivarens kontrollpanel.
- 2. Välj mappen dokumentet är sparat i och välj sedan dokumentet.
- 3. Om dokumentet är privat anger du den fyrsiffriga PIN-koden i fältet Lösenord: och tryck sedan på OK.
- 4. Klicka på Ta bort.

#### FutureSmart 4

- 1. Från startskärmen på skrivarens kontrollpanel väljer du Skriv ut och sedan Skriv ut från utskriftslagring.
- 2. I listan Utskriftsmappar väljer du mappen dokumentet är sparat i och väljer sedan dokumentet.
- 3. Välj ikonen Ta bort  $\overline{m}$ .

## Utskriftskvaliteten på ett foto är dålig eller skrivs ut som en grå ruta

Du använder fel inställning för sida-innehåll eller fel upplösningsinställning.

Försök att ställa in alternativet Optimera text/bild till inställningen för Fotografi.

### <span id="page-31-0"></span>Du tryckte på Stopp för att avbryta ett faxmeddelande, men det skickades ändå

Om faxet har nått för långt i sändningsprocessen kan du inte avbryta det.

Detta är normalt.

### Knappen för faxadressboken visas inte

Faxadressboken har inte aktiverats.

Använd konfigurationsverktyget för HP MFP Digital Sending för att aktivera faxadressboken.

### Det går inte att hitta Fax settings (Faxinställningar) i HP Web Jetadmin

Faxinställningar i HP Web Jetadmin hittar du under enhetens statussnabbmeny.

Välj Digital Sending and Fax (Digital sändning och fax) från snabbmenyn.

### Rubriken läggs till överst på sidan när faxrubriksfunktionen är aktiverad

För alla vidarebefordrade fax lägger skrivaren till faxrubriken överst på en sida.

Detta är normalt.

### En blandning av namn och nummer förekommer i mottagarrutan

Både namn och nummer kan visas beroende på varifrån de kommer. Faxadressboken innehåller en lista över namn, och alla andra databaser innehåller listor över nummer.

Detta är normalt.

## Ett enkelsidigt fax skrivs ut som två sidor

Faxrubriken läggs till överst i faxet och texten flyttas till nästa sida.

Om du vill skriva ut ett enkelsidigt fax på en sida ställer du in faxrubriken på rubrikläget eller ändrar inställningen Anpassa till sida.

### Ett dokument stannar i dokumentmataren under en faxsändning

Det har uppstått papperstrassel i dokumentmataren.

Avlägsna papperstrasslet och skicka faxet igen.

## Ljudvolymen är för hög eller för låg

Ljudvolymen behöver ändras.

Justera volymen i menyn Inställningar för faxsändning och Inställningar för faxmottagning.

# <span id="page-32-0"></span>8 Specifikationer

- · <u>Produktspecifikationer för faxtillbehör</u>
- [Reservdelar och tillbehör](#page-33-0)

# Produktspecifikationer för faxtillbehör

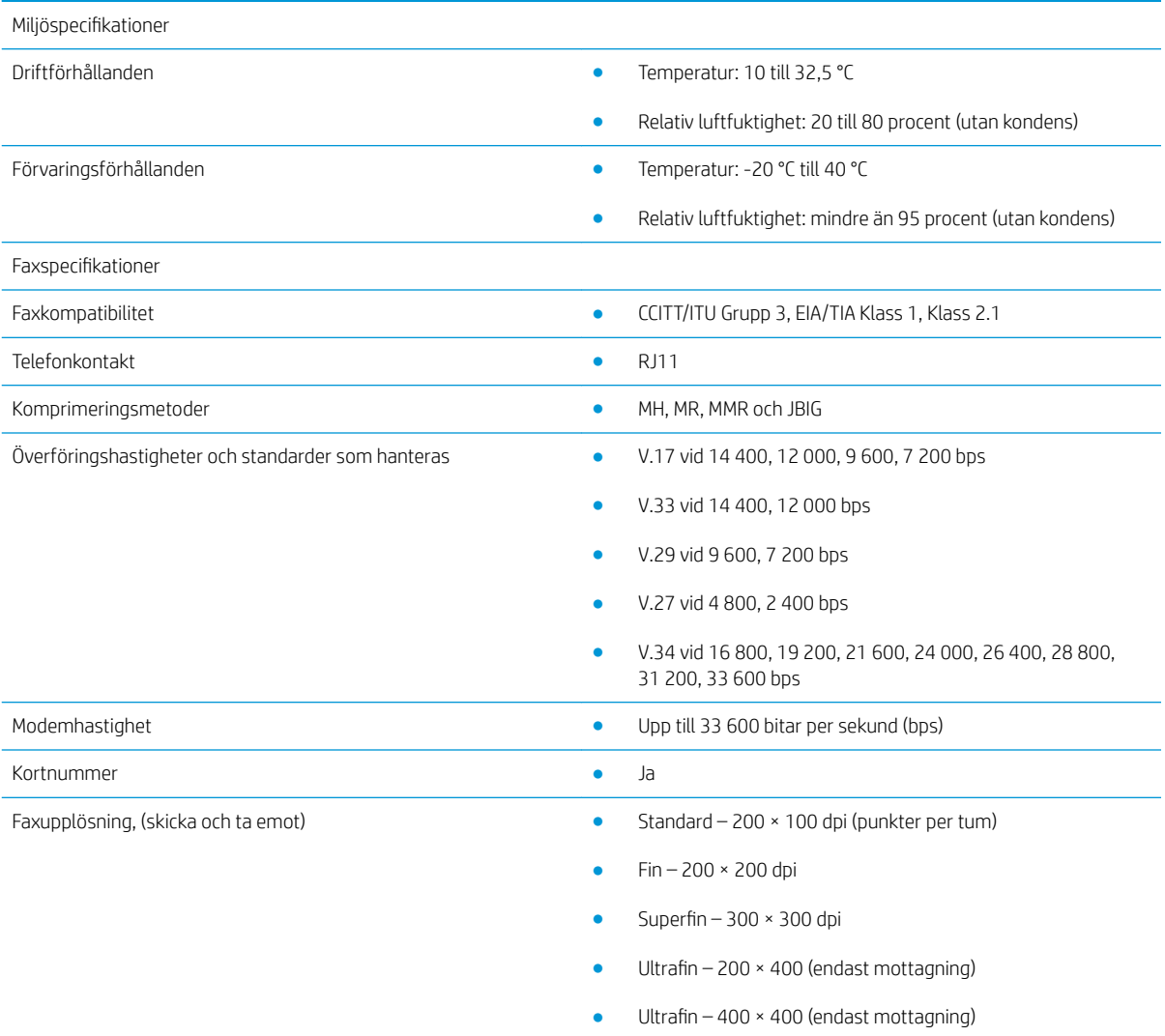

# <span id="page-33-0"></span>Reservdelar och tillbehör

Beställa äkta delar och tillbehör till HP [www.hp.com/buy/parts](http://www.hp.com/buy/parts)

Beställa via service- eller supportleverantörer Kontakta en auktoriserad HP-service- eller supportleverantör.

# <span id="page-34-0"></span>Index

#### B

bildkvalitet [19](#page-24-0)

#### D

delar [2](#page-7-0) dokumentriktlinjer [1](#page-6-0)

### E

ESD [3](#page-8-0)

### F

fax ansluta telefonledning [4](#page-9-0) inställningar [7](#page-12-0) nödvändiga inställningar [7](#page-12-0) funktioner, beskrivning [2](#page-7-0) förvaringsförhållanden [27](#page-32-0)

### I

installation [3](#page-8-0) installation av faxtillbehör [3](#page-8-0) inställningar allmänna inställningar för faxsändning [11](#page-16-0) nödvändiga [7](#page-12-0) ta emot fax [13](#page-18-0) Inställningar faxuppringning [9](#page-14-0) inställningar för att skicka [11](#page-16-0) inställningar för att ta emot [13](#page-18-0) inte konfigurerad [7](#page-12-0)

#### K

konfiguration allmänna inställningar för faxsändning. [9](#page-14-0) Inställningar för faxmottagning [9](#page-14-0) uppringningsinställningar [9](#page-14-0) kvalitet [19](#page-24-0)

#### M

meddelanden [1](#page-6-0) miljöspecifikationer [27](#page-32-0) modemhastighet [27](#page-32-0)

#### N

nödvändiga inställningar land/region [7](#page-12-0)

### P

problem allmänt [25](#page-30-0) checklista [22](#page-27-0) lösning [21](#page-26-0)

### R

reservdelar [28](#page-33-0) riktlinjer, dokument [1](#page-6-0)

### S

skicka fax [15](#page-20-0) specifikationer [27](#page-32-0) status, sidan faxtillbehör [23](#page-28-0)

#### T

telefonlinje, ansluta faxtillbehör [4](#page-9-0) telefonlinjeanslutning [4](#page-9-0) tillbehör [28](#page-33-0) tips [1](#page-6-0)

#### U

uppdatering av inbyggd programvara [5](#page-10-0) upplösning [27](#page-32-0) uppringningsinställningar [9](#page-14-0)

#### V

varningar [1](#page-6-0) verifiering av faxfunktion [4](#page-9-0) viktigt, meddelanden [1](#page-6-0)